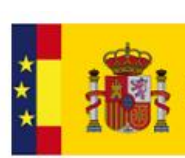

GOBIERNO<br>DE ESPAÑA

MINISTERIO<br>DE INDUSTRIA, COMERCIO<br>Y TURISMO

SECRETARÍA GENERAL<br>DE INDUSTRIA<br>Y DE LA PEQUEÑA<br>Y MEDIANA EMPRESA DIRECCIÓN GENERAL<br>DE INDUSTRIA<br>Y DE LA PEQUEÑA<br>Y MEDIANA EMPRESA

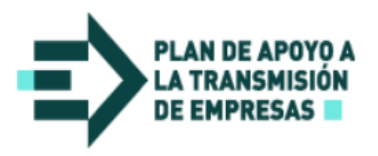

# **Guía de usuario**

## **Búsqueda y gestión de anuncios**

**Actualizado junio 2023**

#### Guía de usuario - Búsqueda y gestión de anuncios

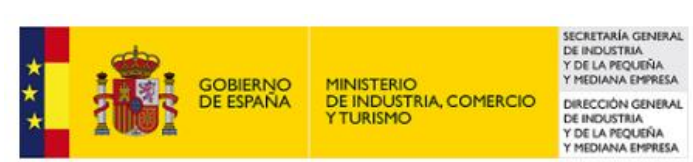

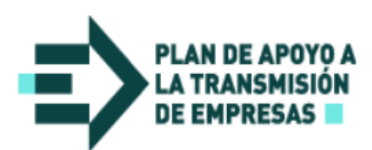

### **CONTENIDO**

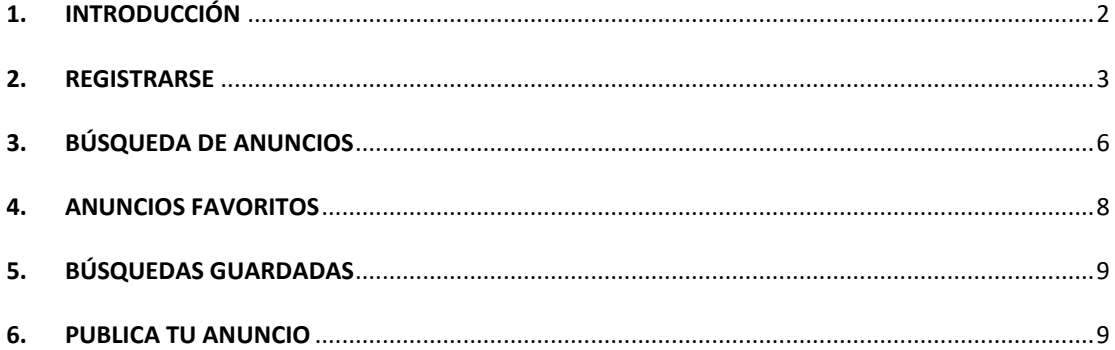

#### <span id="page-2-0"></span>**1. INTRODUCCIÓN**

A través del Plan de Apoyo a la Transmisión de Empresas iniciativa del Ministerio de Industria, Comercio y Turismo, a través de la Dirección General de Industria y de la Pequeña y Mediana Empresa (en adelante DGIPYME), facilitamos el contacto entre las personas interesadas en comprar, vender o traspasar empresas o negocios.

La Transmisión de Empresas es una alternativa de doble vertiente. Satisface al empresario que quiere cesar en su actividad y al emprendedor que desea comenzar una nueva o ampliar la suya ya existente. La transmisión de empresas evita el cese de negocios activos y los nuevos emprendedores pueden comenzar con empresas viables que les ofrece una mayor probabilidad de éxito frente a la nueva creación.

El Plan de Apoyo a la Transmisión de Empresas cuenta con una red de puntos de atención repartidos por el país: Puntos de Atención Adheridos (servicios gratuitos) y Entidades Asesoras (servicios profesionales remunerados).

Para ofrecer este servicio el Plan cuenta con un sistema informático formado por los siguientes elementos:

- El portal web de Trasmisión de Empresas [\(https://www.transmisionempresas.es\)](https://www.transmisionempresas.es/), donde se publican anuncios de compra o de venta de empresas o negocios que son accesibles mediante un buscador. Se gestionan solicitudes de alta como comprador o vendedor de una empresa.
- Una herramienta de gestión para los puntos de atención adheridos.

Una de las funcionalidades del portal web es la búsqueda y gestión de anuncios. Se podrá acceder a ella sin necesidad de solicitar la intermediación de los Puntos de atención adheridos en los procesos de transferencia.

Para acceder a dicha funcionalidad, se debe pulsar en el apartado "Anuncios" del menú de la parte superior del portal (ver imagen):

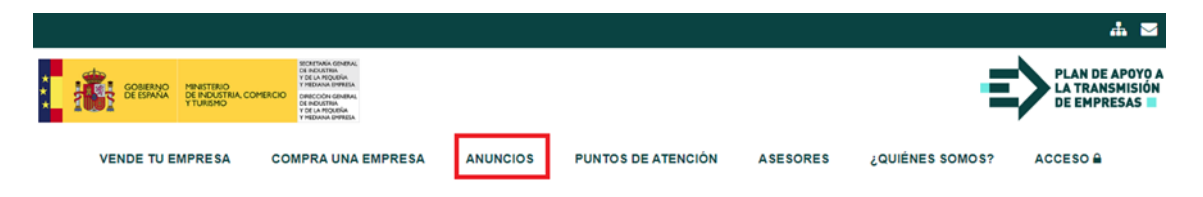

La gestión de anuncios ofrece cuatro funcionalidades:

- Búsqueda de Anuncios
- Anuncios Favoritos
- Búsquedas Guardadas
- Publica tu anuncio

De ellas, la "Búsqueda de Anuncios" es la única disponible para los usuarios que no se hayan registrado en el portal.

#### <span id="page-3-0"></span>**2. REGISTRARSE**

Si desea beneficiarse de la funcionalidad completa del portal de Transmisión de Empresas, debe registrarse. Para ello, debe contar con un certificado electrónico (si no dispone de uno, puede obtenerlo a través de<https://sede.serviciosmin.gob.es/Prestadores/Paginas/Inicio.aspx>).

Para registrarse deberá pulsar en el botón "Registrarse/Identificarse" en la esquina superior derecha de la pantalla de búsqueda y gestión de anuncios:

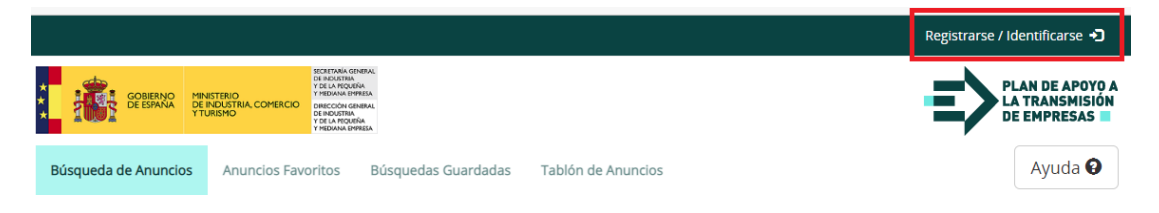

En la ventana que aparecerá, deberá pulsar en el botón "Registro de usuario":

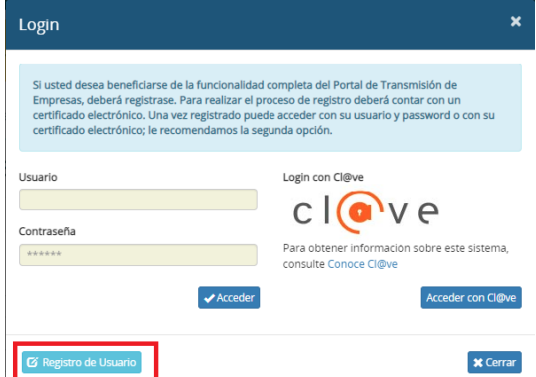

En la siguiente pantalla se deben rellenar los datos solicitados para el registro.

Los campos que aparecen con el fondo en color, son con carácter obligatorio:

- NIF
- Nombre
- Primer Apellido
- Sexo
- Teléfono
- Correo electrónico
- **Contraseña**

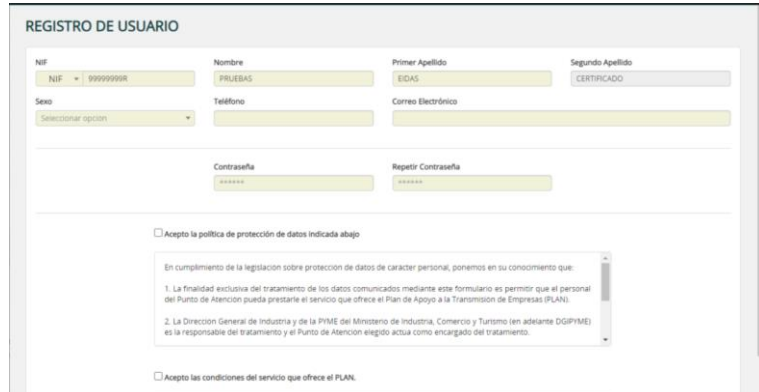

Es obligatorio la aceptación de la Política de Protección de Datos y las condiciones de servicio que ofrece el Plan. Y finalmente pulsar el botón "Guardar".

Al volver a la pantalla inicial, el usuario registrado verá que aparece su identificación en la esquina superior derecha, en lugar del botón genérico de "Registrarse/Identificarse".

También se recibirá un correo electrónico de confirmación en la dirección indicada en el registro.

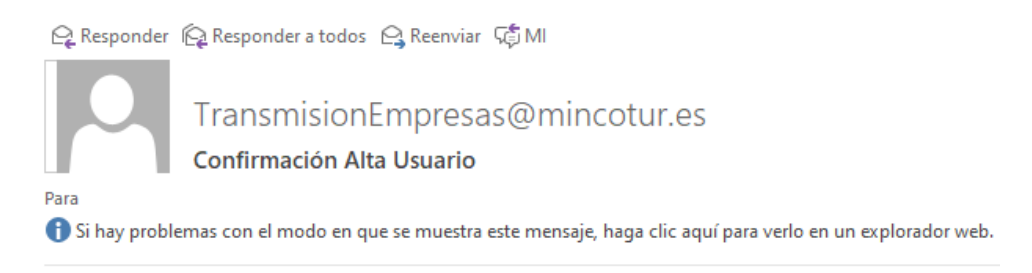

Se ha realizado el Alta del Usuario en el Portal de Transmisión de Empresas.

Una vez registrado, pulsando en su identificación de la esquina superior derecha, tendrá acceso a una pantalla con 'Mis Datos' para poder consultar y modificar los mismos.

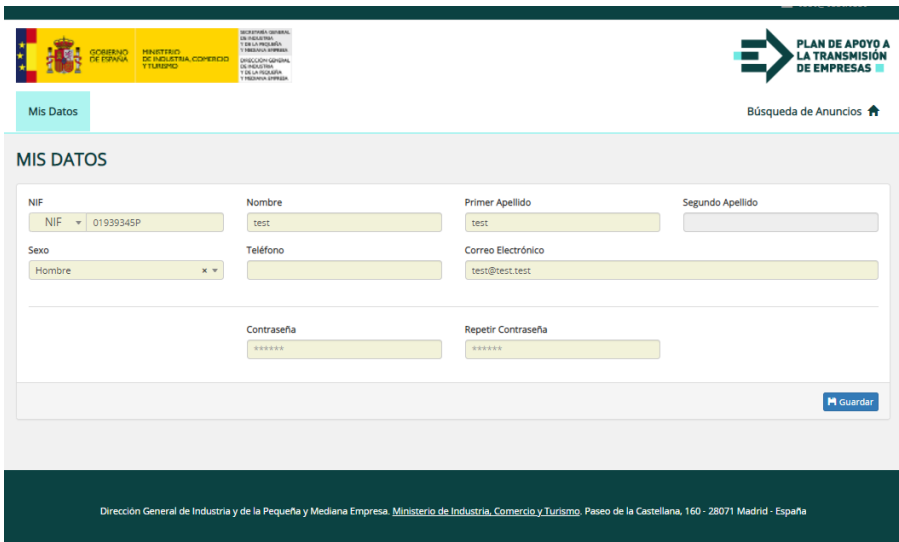

También podrá pulsar en "Desconectarse" para cerrar la sesión y volver al portal como un usuario sin identificar.

En accesos posteriores al portal, podrá identificarse con los datos que ha facilitado al registrarse.

Al pulsar en el botón "Identificarse/Registrarse", se mostrará la misma pantalla de "login" donde se podrá optar por identificarse usando el sistema Cl@ve o mediante usuario y contraseña. Si se elige identificarse con Cl@ve (sistema recomendado) se mostrará la siguiente pantalla:

Guía de usuario - Búsqueda y gestión de anuncios

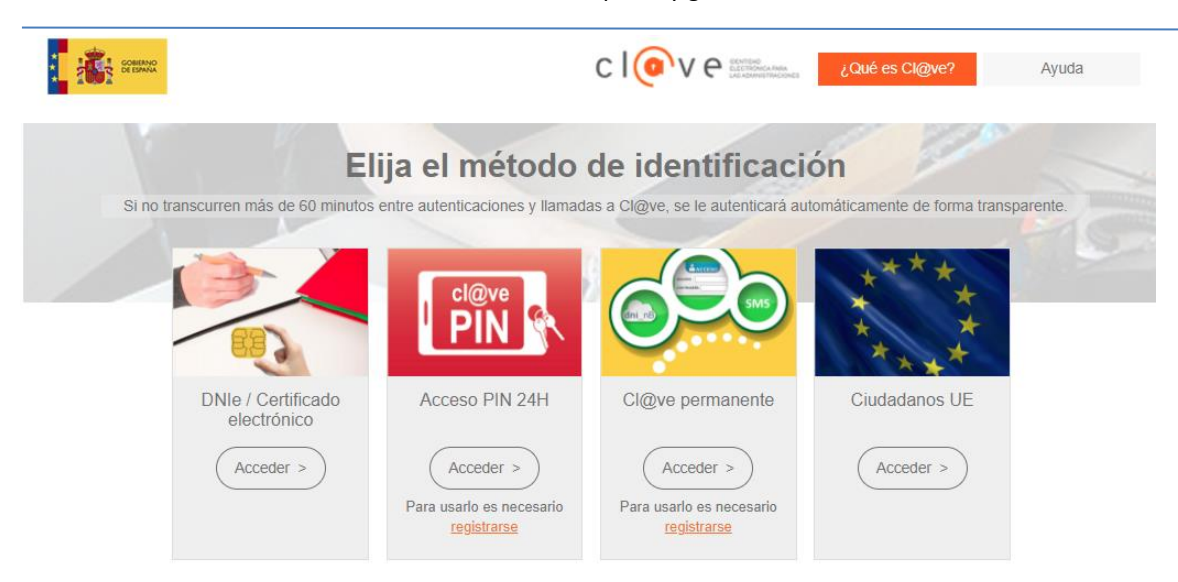

En ella se podrá elegir alguno de los cuatro métodos de identificación disponibles. Para más información sobre la identificación con Cl@ve puede pulsar el botón "Ayuda" de la anterior pantalla.

Si se elige identificarse con usuario y contraseña, deberá rellenar como "Usuario" el correo electrónico facilitado en el registro, y como contraseña la indicada igualmente al registrarse.

*\* En caso de olvido de la contraseña, deberá ponerse en contacto vía email a:*

*[TransmisionEmpresas@mincotur.es](mailto:TransmisionEmpresas@mincotur.es) para la recuperación de la misma.*

Una vez registrado e identificado, tendrá habilitadas todas las pestañas para la gestión de Anuncios: Búsqueda de Anuncios, Anuncios Favoritos, Búsquedas Guardadas y Publica tu anuncio.

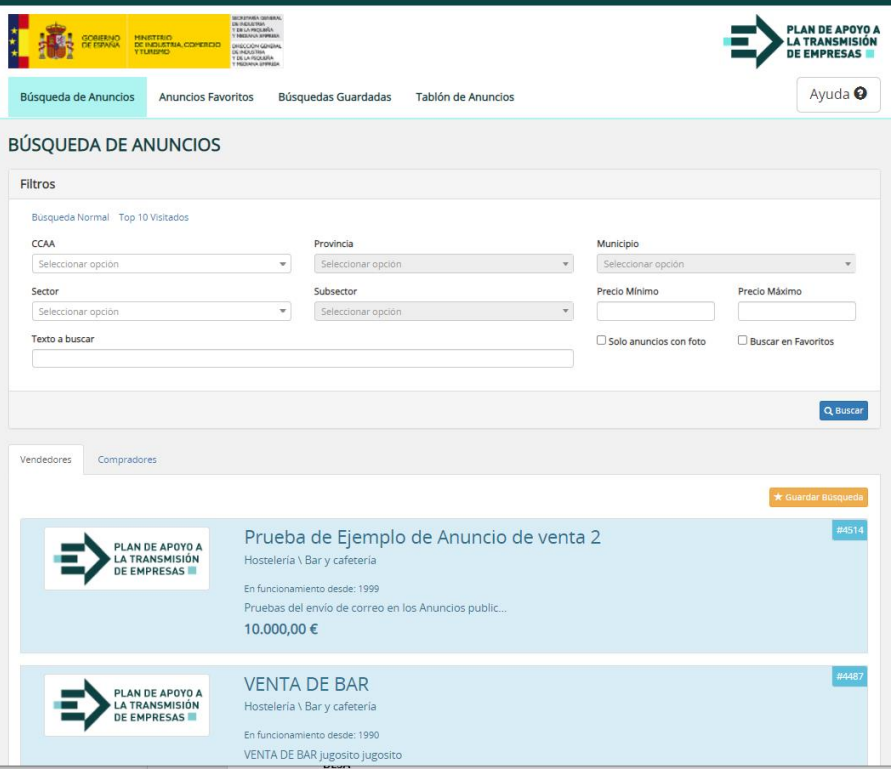

#### <span id="page-6-0"></span>**3. BÚSQUEDA DE ANUNCIOS**

La pestaña de 'Búsqueda de Anuncios', estará habilitada para aquellos usuarios ya registrados. Desde ella se podrán realizar búsquedas de ofertas tanto de compra como de venta de empresas, con los criterios que se indiquen:

- CCAA
- **Provincia**
- **Municipio**
- **Sector**
- **Subsector**
- Precio Mínimo
- Precio Máximo
- Texto a buscar
- Solo anuncios con foto
- Búsqueda en favoritos

Además de la búsqueda por criterios, se podrá obtener la lista de los 10 anuncios más visitados (independientemente de los criterios).

Para acceder a cualquiera de las dos posibilidades se puede pulsar en los enlaces "Búsqueda normal" o "Top 10 visitados" situados encima de los criterios de búsqueda:

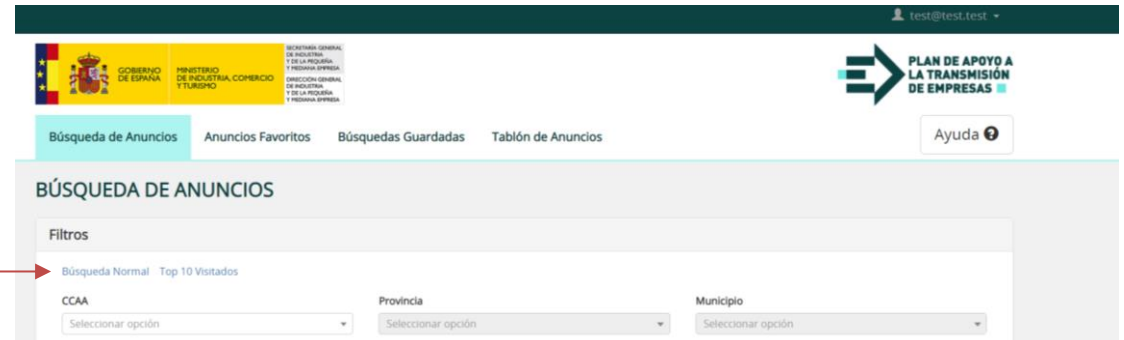

Tras pulsar en "Buscar", más abajo, se visualiza el resultado de la búsqueda en dos pestañas diferenciadas en la parte izquierda:

- 'Vendedores'
- 'Compradores'

Además, cuenta con un botón de 'Guardar Búsqueda' (de color naranja, en la parte superior derecha de la lista de resultados) que permitirá guardar los últimos criterios utilizados para posteriormente poder repetir la búsqueda fácilmente.

*\*NOTA: La búsqueda muestra los anuncios relacionados con los criterios asociados a dicha búsqueda. Si un anuncio se elimina o se modifica, los resultados de la búsqueda podrían variar si se realiza en distintos momentos.*

Guía de usuario - Búsqueda y gestión de anuncios

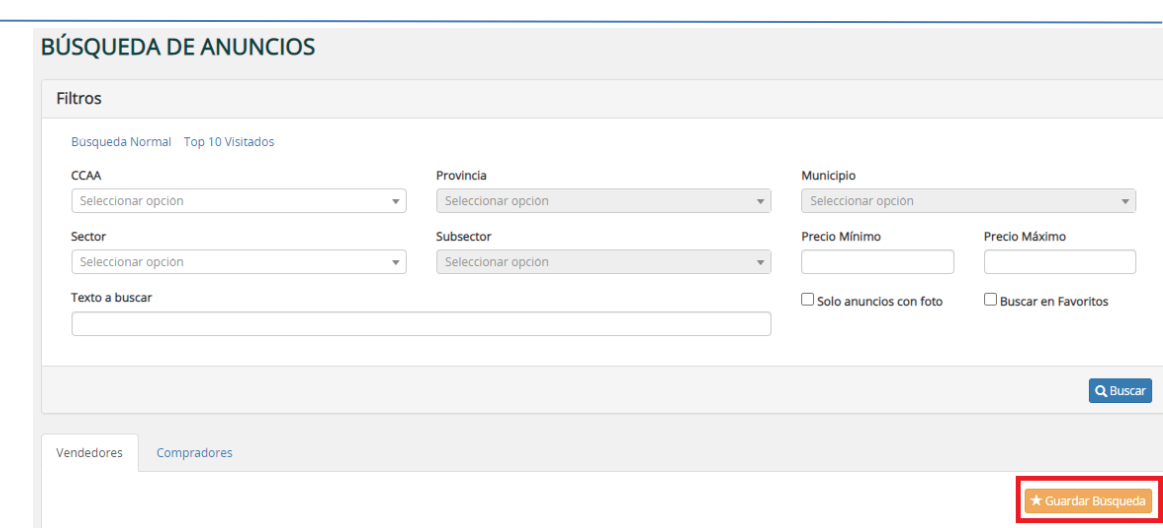

Al guardar una búsqueda, el botón de "Guardar Búsqueda" cambiará a "Quitar Búsqueda", permitiendo eliminarla de entre las búsquedas guardadas.

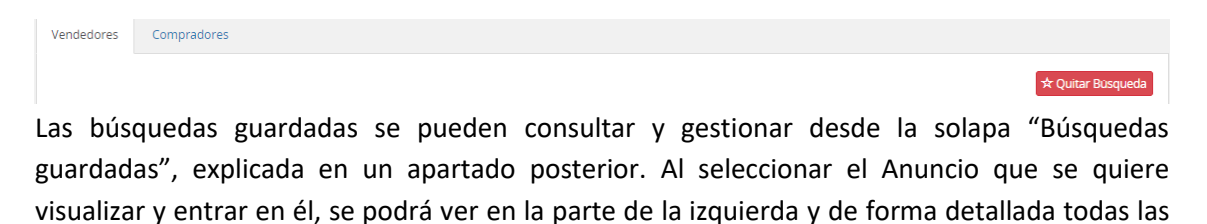

características de dicho anuncio.

Detalles de la empresa:

- Forma jurídica
- Precio de venta
- Motivación de venta
- Año de Constitución
- Número de Socios
- Número de trabajadores
- Local

Sector y Actividad:

- Sector Principal
- Actividad Principal

Y en la parte de la derecha, los detalles tales como:

- La ubicación del proyecto en venta
- Por quién ha sido gestionado el anuncio
- El número de visualizaciones que ha recibido el anuncio
- La fecha en la que ha sido publicado
- El número de veces que se ha señalado como favorito
- Y el número de veces que ha sido solicitado

#### Guía de usuario - Búsqueda y gestión de anuncios

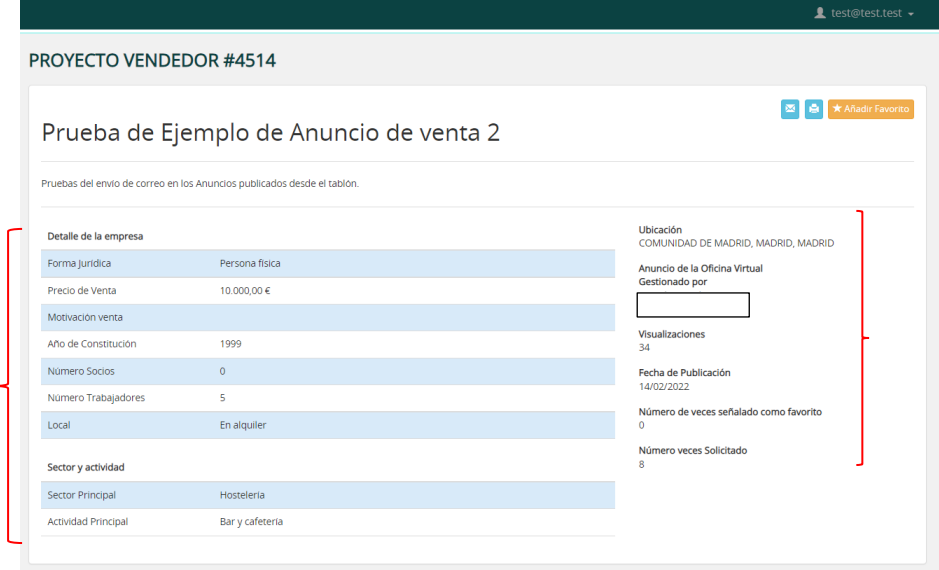

Y arriba, en la parte derecha, aparecen 3 iconos:

- Para poder enviar el anuncio por correo electrónico
- Para imprimirlo
- Para añadirlo como favorito (al darle cambia el botón a "Quitar favorito")

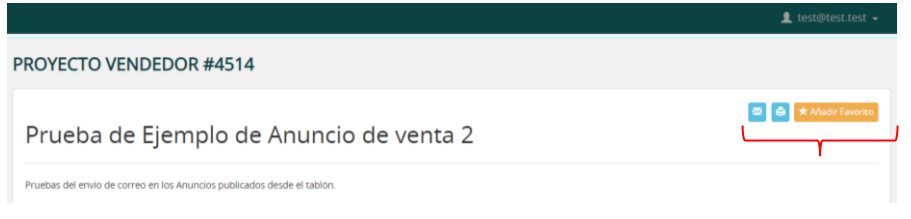

#### <span id="page-8-0"></span>**4. ANUNCIOS FAVORITOS**

En esta pestaña, los usuarios registrados podrán visualizar el listado de los anuncios que previamente han guardado como 'favorito'.

El usuario podrá habilitar o deshabilitar la notificación en el correo electrónico. El objetivo de esta función es hacer llegar de forma automática a su buzón de correo la información de nuevos anuncios de su interés o modificaciones de los ya existentes. Este servicio trabajará con anuncios marcados como favoritos y con búsquedas almacenadas. Además, podrá ver el anuncio en detalle o eliminar el anuncio de los favoritos.

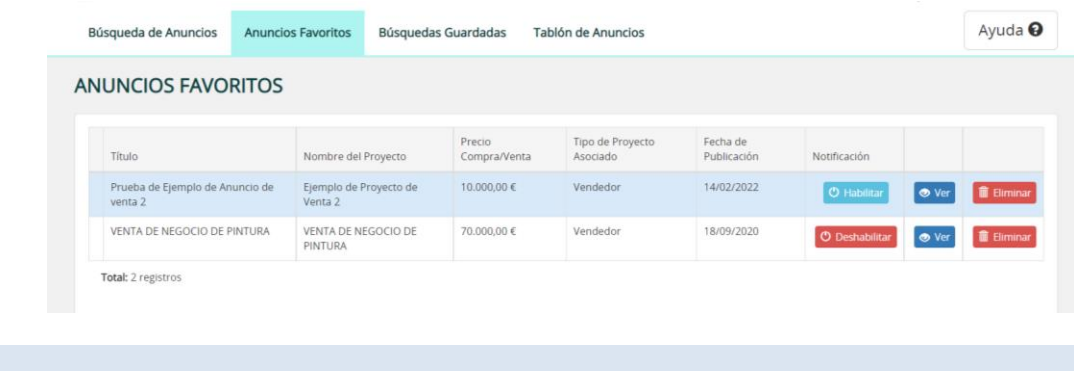

#### <span id="page-9-0"></span>**5. BÚSQUEDAS GUARDADAS**

En la pestaña 'Búsquedas Guardadas', el usuario registrado podrá ver la búsqueda que guardó con todo el listado de anuncios que cumplen con una serie de requisitos que el usuario haya estimado que son de su interés, como, por ejemplo, todos aquellos anuncios situados en la Comunidad de Madrid o todos aquellos anuncios que comprendan el mismo sector (comercio).

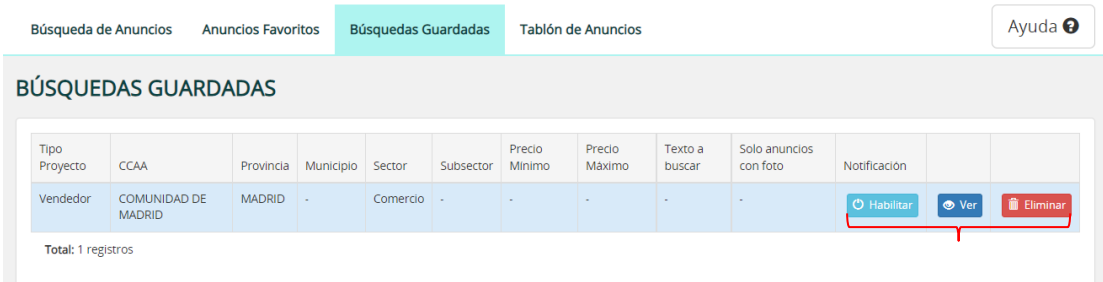

Además, también se podrá habilitar o deshabilitar las notificaciones en el correo electrónico, ver la búsqueda guardada o eliminar la búsqueda guardada. Habilitar las notificaciones referidas a las búsquedas guardadas supone que se recibirán avisos por correo electrónico cada vez que se incorpore al sistema un nuevo anuncio que se ajuste a los criterios de la búsqueda.

Es posible que se reciban notificaciones con el mismo anuncio si este respondiese a dos o más búsquedas guardadas distintas.

#### <span id="page-9-1"></span>**6. PUBLICA TU ANUNCIO**

Desde esta pestaña se pueden incorporar anuncios de compra o venta de empresas en el portal sin solicitar los servicios de intermediación de los Puntos de atención adheridos.

No obstante, le recomendamos que haga uso de los servicios "Vende tu empresa" o "Compra una empresa" disponibles en la página inicial del portal [https://www.transmisionempresas.es,](https://www.transmisionempresas.es/) para que pueda contar con la asistencia gratuita del Punto de Atención Adherido que seleccione.

Los usuarios interesados en publicitar directamente su anuncio de compra o venta de una empresa o negocio deberán registrarse para crear un anuncio.

En la pestaña 'Publica tu anuncio' los usuarios registrados podrán:

- Crear Anuncios de Venta
- Crear Anuncios de Compra

Y si ya tienen algún anuncio creado, podrán editarlo o eliminarlo.

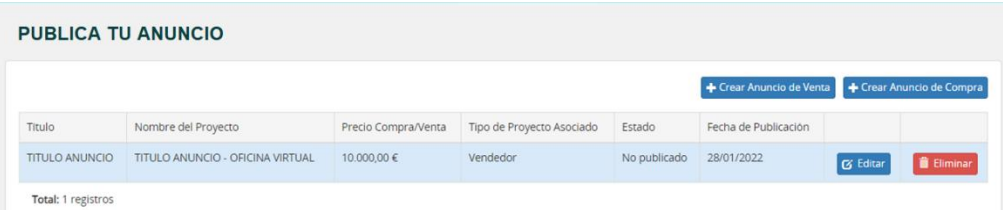

Al pulsar sobre el botón 'Crear Anuncio de Venta' o 'Crear Anuncio de Compra' se abrirá un desplegable con diferentes campos para cumplimentar los datos solicitados y poder crear su propio anuncio. El formulario guiará al usuario e indicará los campos que serán visualizados en el detalle del anuncio una vez publicado.

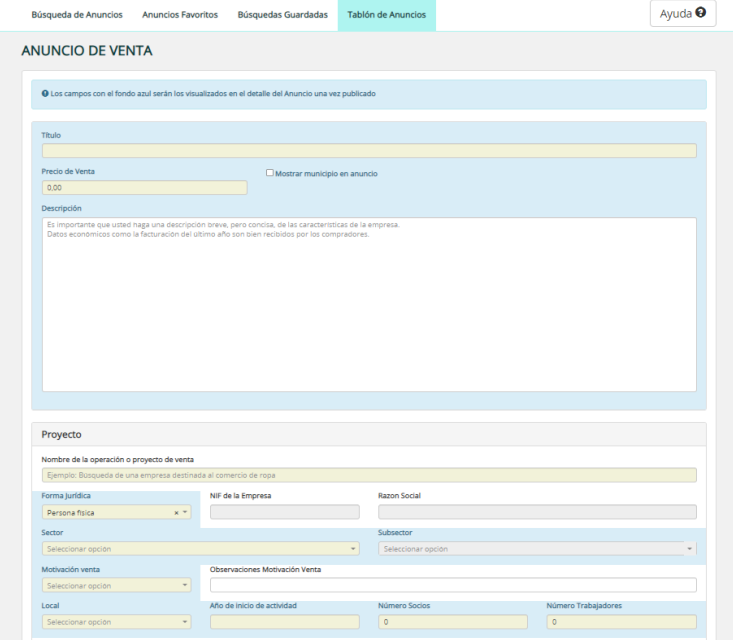

El anuncio será publicado una vez que haya sido validado por la DGIPYME.